## **Настройка почтового клиента Microsoft Outlook (приложение Office 365)**

**для использования корпоративного почтового ящика студента**

- 1. Для использования корпоративного почтового ящика студента (в домене urfu.me) необходимо активировать доступ к сервисам Microsoft Office 365 в УрФУ при помощи сервиса [office365.urfu.ru.](https://office365.urfu.ru/)
- 2. После получения доступа в главном окне вы увидите свой логин для активации продуктов Office 365 (с доменным именем *at.urfu.ru*).

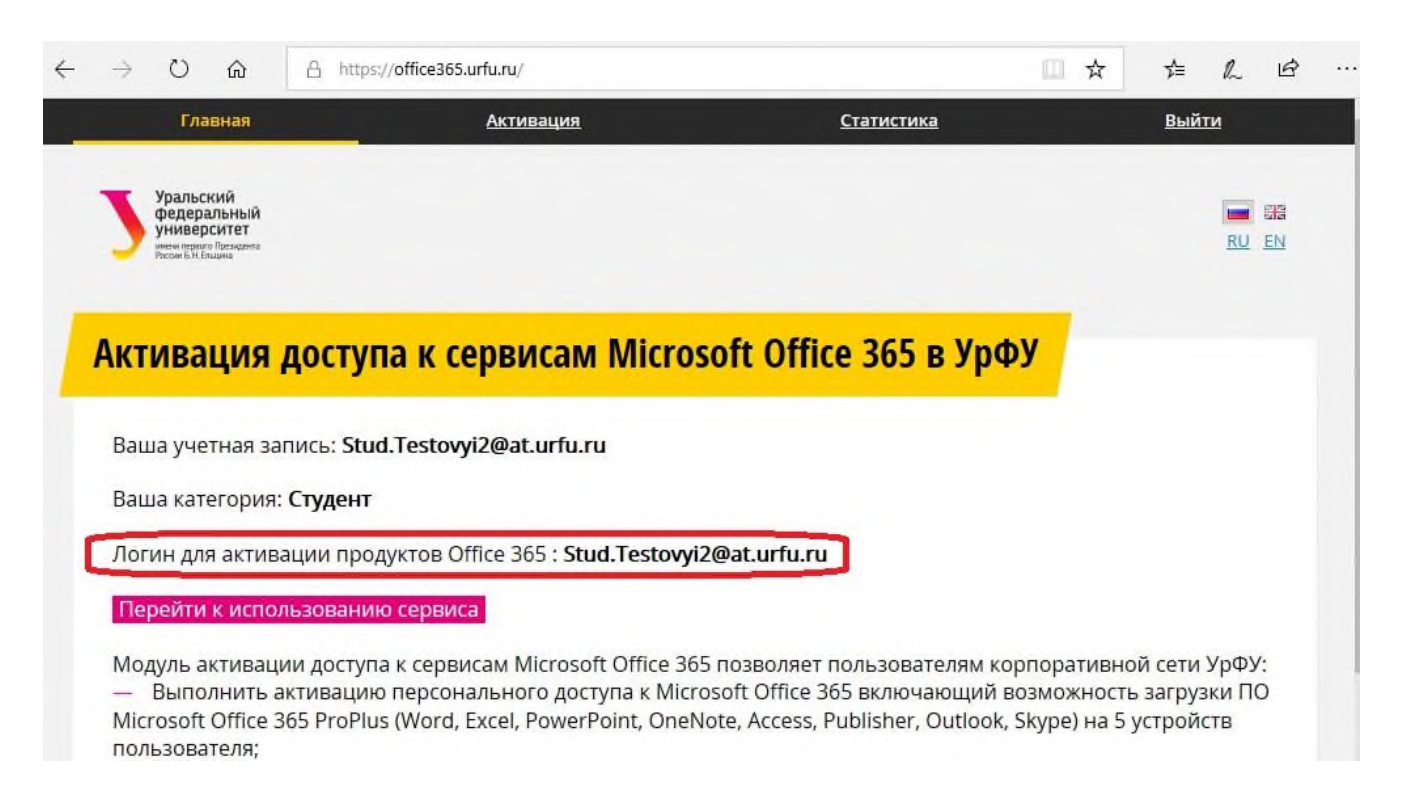

3. После установки Office 365 на локальный компьютер откройте Outlook.

4. Выберите **Файл** > **Добавить учетную запись**, введите свой адрес электронной почты в домене *urfu.me*, нажмите кнопку **Подключить**.

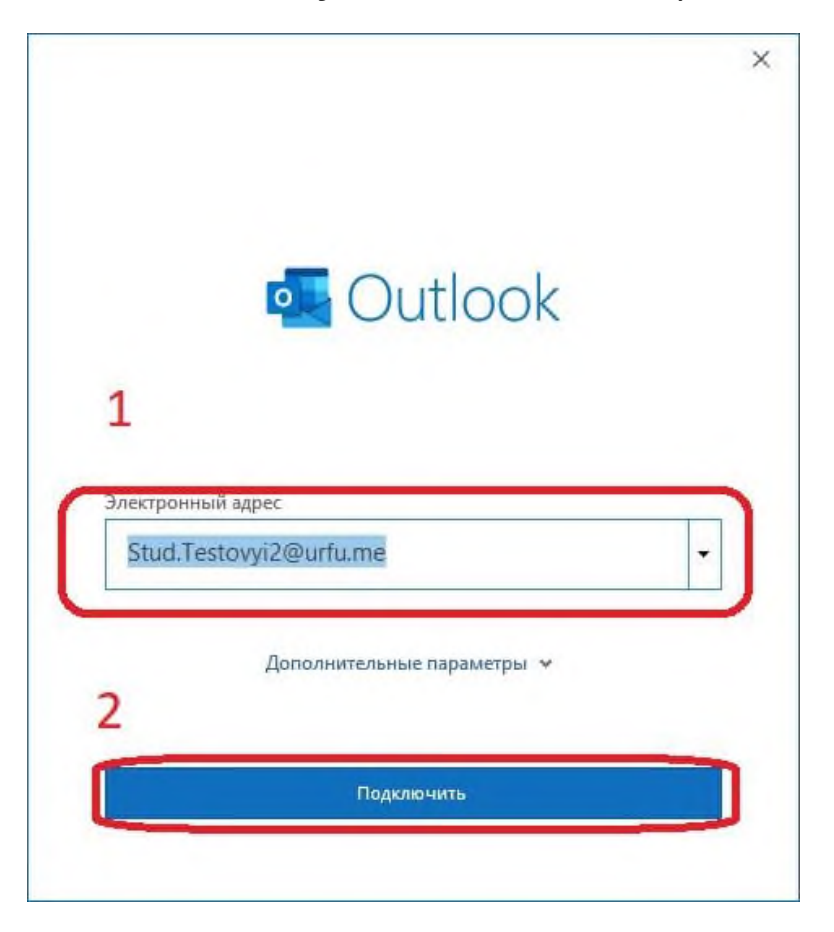

5. Откроется окно подключения.

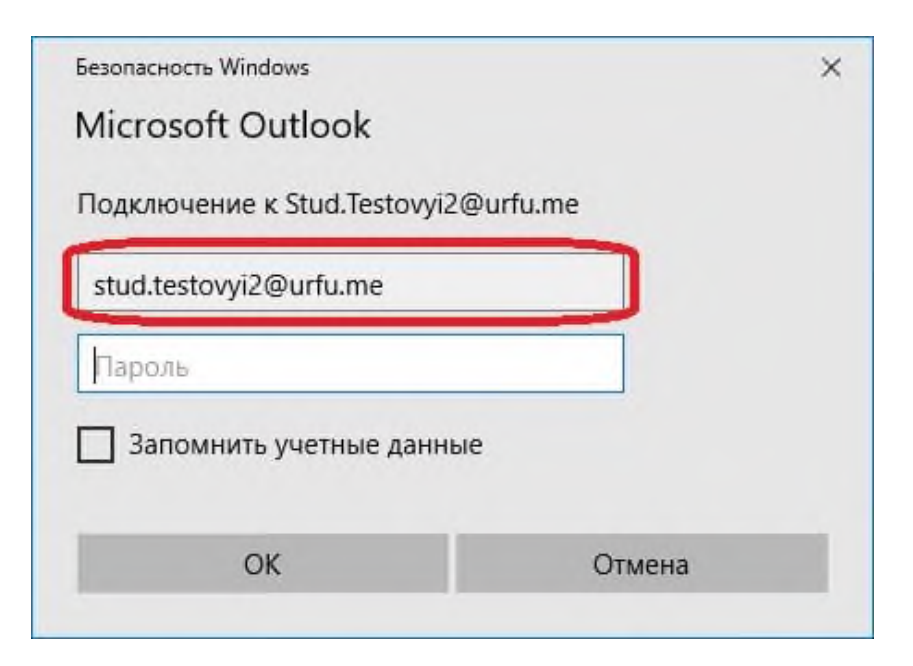

6. В поле адреса замените домен *urfu.me* на *at.urfu.me*. Введите пароль (пароль от корпоративной учетной записи) и нажмите **ОК**.

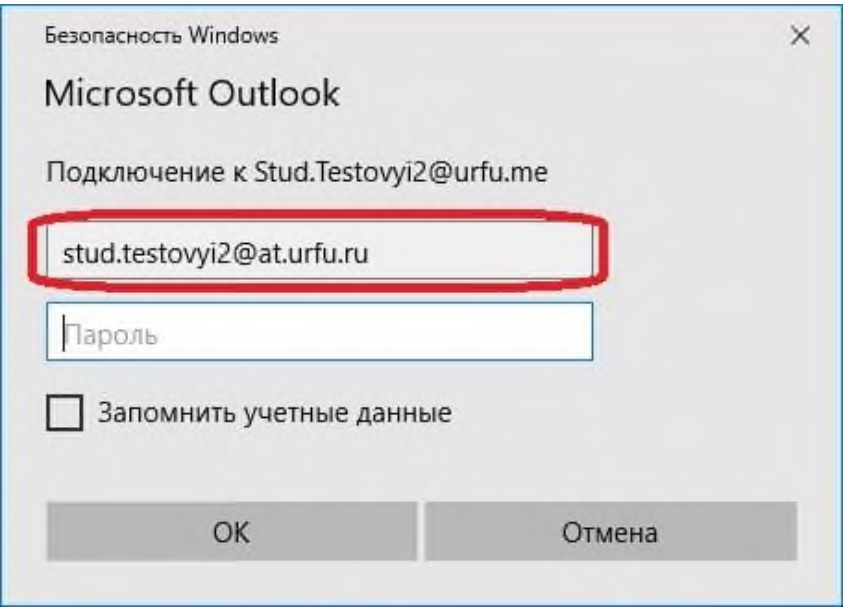

7. На странице подтверждения нажмите кнопку **Готово**.

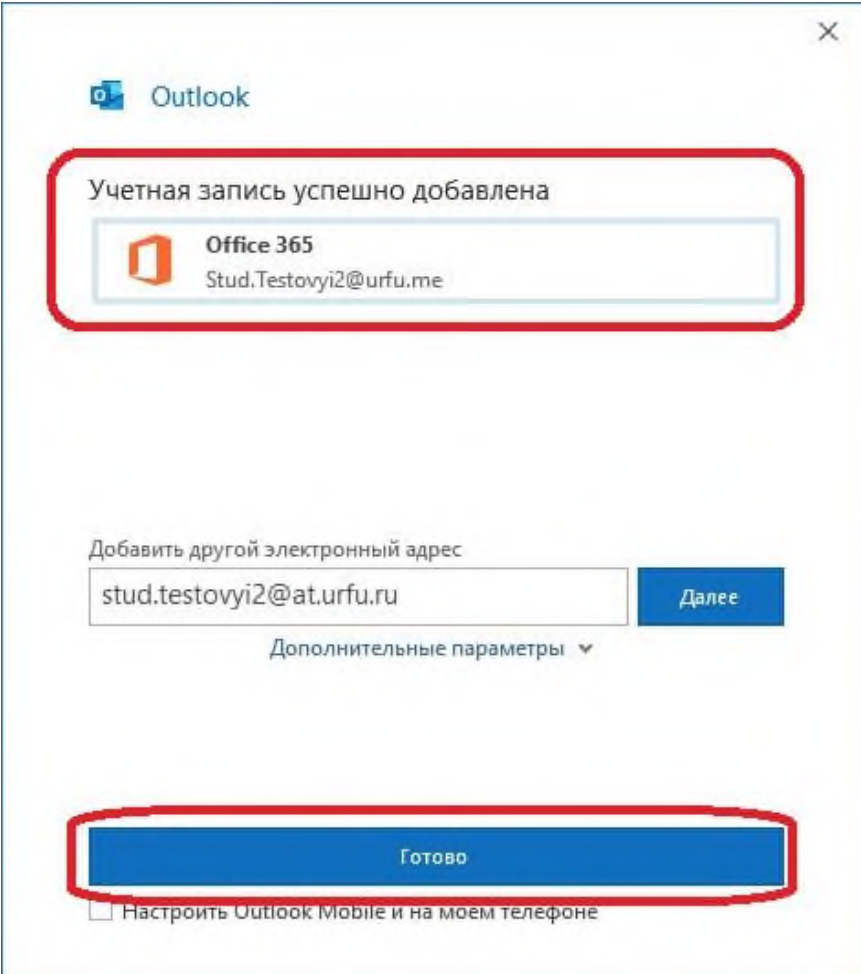

8. Сейчас новые сообщения электронной почты Office 365 начнут поступать в Outlook.

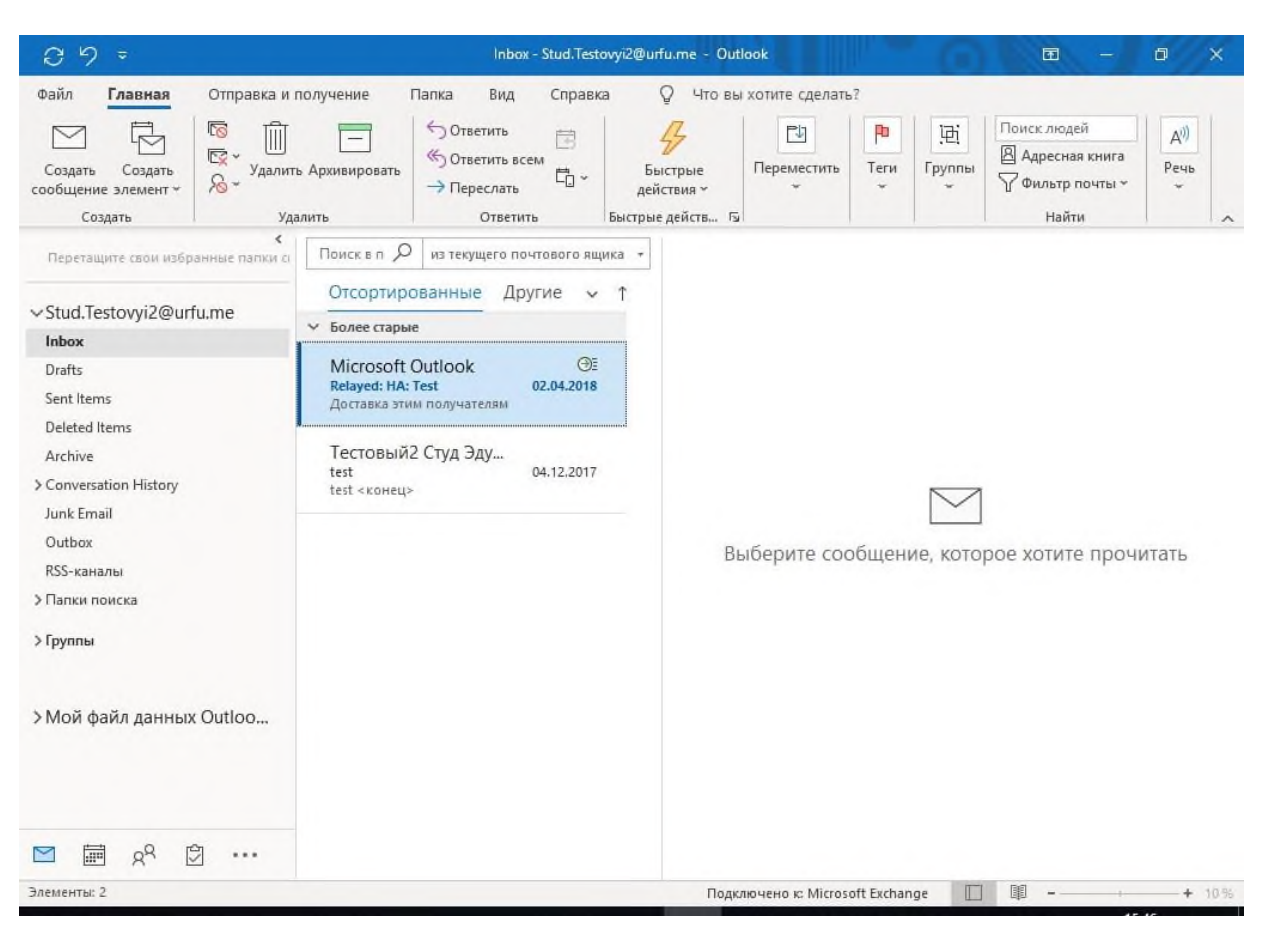